# Virtual Office Desktop App (5.x version): Quick User Guide

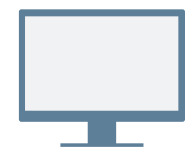

## **INSTALLATION**

Download and install the [Virtual Office desktop app](https://www.8x8.com/voip-business-phone-services/features/virtual-office-desktop).

## **Log In**

Open the application, log in using the credentials given in your welcome email. If your company uses Single Sign-On (SSO), log in using your standard company credentials.

## **PLACE YOUR FIRST CALL**

- 1. In the header, click the search bar.
- 2. Type in any phone number or contact name.
	- Try your mobile number!
- 3. In the search results, hover over the desired number or contact, and click the  $Call$  icon that appears to place a call.

You can also search for contacts in your call history, or dial a number using the dialpad in the **Calls**  $\&$  tab.

## **Check Call History**

Under the **Calls**  $\mathcal{L}$  tab, you can view details on call history and voicemails.

Call logs indicate whether a call was missed  $\blacktriangledown$ , incoming  $\leq$  , or outgoing  $\geq$ . Select a call log to view call details, duration, and direction.

- **1** Change your presence status and view your user details.
- **2** Search for contacts by name, number, and more.
- **3** Manage calls using your desk phone or application.
- **4** Messages: Send and receive messages from your contacts.

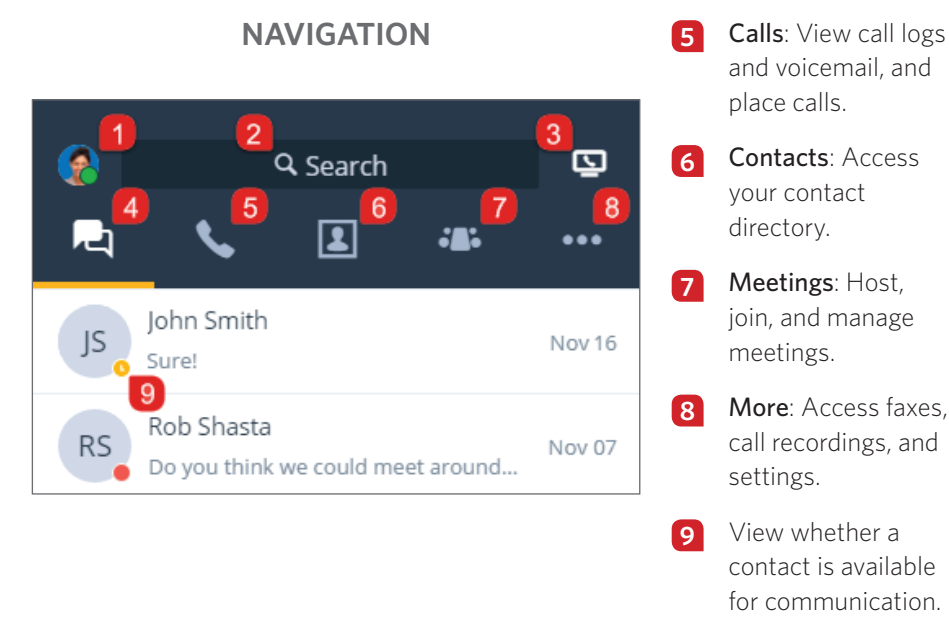

### **View Presence Status**

In the contact directory, you can view whether a contact is available for communication:

- **Available**: Available for calls and chats
- $\Box$  Do not disturb: Busy, and forwards incoming calls to voicemail
- Busy: Busy, but available for calls and chats
- On a call (status set automatically): Busy on a call or in a Virtual Office meeting
- **C** Away: Away from their desk or inactive for some time
- Invisible: Appears as offline

## **Call Using Desk Phone or App**

If you are a user with a desk phone assigned to your extension, you can route calls through the app or through your desk phone. In the header, click the **Call using** icon to select whether you want to:

- Place and receive calls using your Virtual Office desktop app.
- **P** Place and receive calls using your desk phone while taking advantage of advanced call management controls in Virtual Office.

#### **ACCESS CONTACTS**

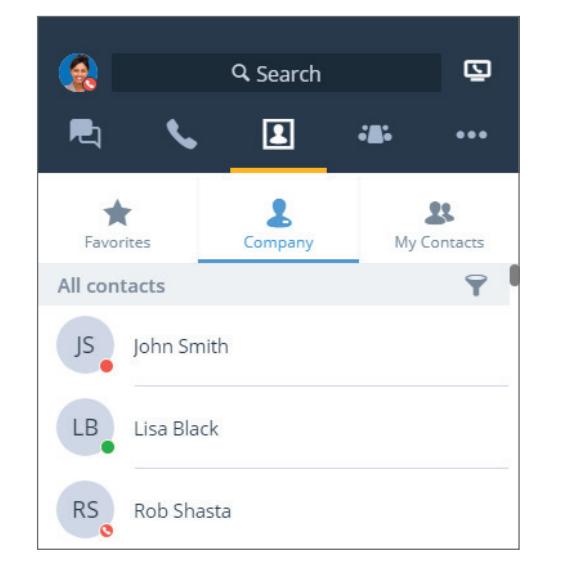

Your contacts are organized under:

- Company: Connect with coworkers on your company's phone system. You can also sort company contacts by department or location.
- My Contacts: If you communicate often with contacts outside your company, you can create personal contacts visible only to you.
- Favorites: Mark frequently-used contacts for quick access.

Under the Company sub-tab, click the Sort  $\blacksquare$  icon to quickly find contacts by department or location, or to view all company contacts in alphabetical order.

### **Create Personal Contacts**

To easily organize and access phone numbers outside of your company directory, you can create personal contacts that are visible only to you.

#### **To create personal contacts:**

- 1. Go to  $\Box$  > My Contacts.
- 2. Click the New Contact is icon, and click Add new contact to start creating a new contact.
- 3. Enter the contact details, and save. The personal contact is listed under  $\Box$  > My Contacts.
- You can also create a personal contact from an  $\mathbf{a}$ external number in a call log or voicemail.

## **ACCESS FAX**

Go to Fax under the More ••• tab to view and send faxes. You can view who sent the fax, how many pages were sent, and if there was an error while sending a fax.

## **COLLABORATE VIA MEETINGS**

With Virtual Office Meetings, host or participate in productive business meetings using the desktop app. You can also record meeting audio and shared content.

### **Host Your First Meeting**

- 1. Go to **Host Meeting** in the **Meetings D** tab, and enter the name of the new meeting.
- 2. Click Schedule in Calendar to schedule a meeting using Outlook or Google, or copy the meeting details to use in your preferred external calendar. The selected calendar becomes your default under \*\*\* > Settings.
- 3. Continue to schedule the meeting from the desired calendar, and invite participants in the calendar event. Participants receive an invitation to the meeting, and you can view the meeting under > Meetings I Host.

External guests can join meetings via their email invitation, or online at<http://meetings.8x8.com>.

#### **Create Meetings Instantly**

Right-click the  $8x8$  icon in your system tray or dock, and select Meet Now from the menu that pops up. In the meeting that launches, join meeting audio and invite the desired participants.

## **MEETING CONTROLS**

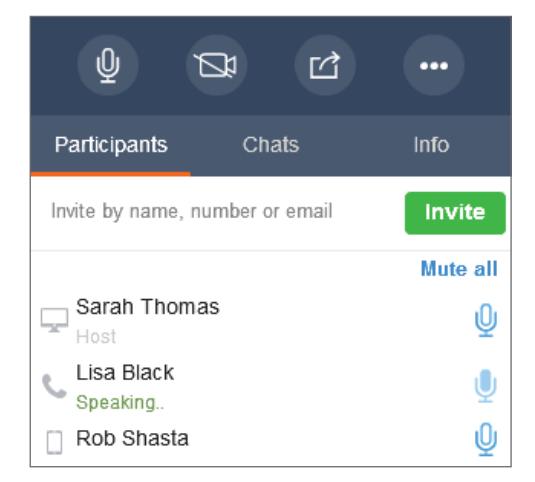

Upon joining the meeting, join audio to hear and be heard by other participants. In the meeting controls, you can:

- $\Phi$  Mute or unmute your microphone.
- **Et** Turn on or turn off your camera for meeting video.
- Share content (desktop or whiteboard).

**Record the meeting, access more audio options, help,** and feedback, or leave the meeting.

Note: Chat, call recording, HD video, fax, and the ability to schedule meetings are available to you based on your subscription.

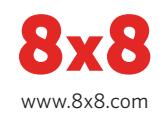